## **Ang mga Tagubilin para sa Pasyente para sa paggamit nito ng Doxy.me**

Paghahanda para sa inyong Telehealth Appointment

- Kailangan mo ng smartphone, computer, o tablet na mayroong camera at mikropono
- Siguraduhin mong maganda ang inyong koneksyon sa internet
- Ikaw ay nasa tahimik na lugar, maliwanag at pribadong lugar
- Siguraduhing nakalog-in ka ng mas maaga, mga ilang minuto bago ang oras ng iskedyul mo

**mo ang link.**

Dapat na ibinigay na ng inyong doktor ang kanilang personal room link sa iyo. I-click<br>mo ang link.<br>Kung wala ka pang natanggap na link sa pamamagitan ng email, buksan ang web<br>browser ng inyong device, (e.g. Google Chrome, **Kung wala ka pang natanggap na link sa pamamagitan ng email, buksan ang web browser ng inyong device, (e.g. Google Chrome, Safari, Firefox). I-enter ang personal room link ng inyong doktor sa web address bar at saka mo pindutin ang enter.** \*tawagan ang inyong doktor para sa kanyang personal link kung wala pa ito sa iyo

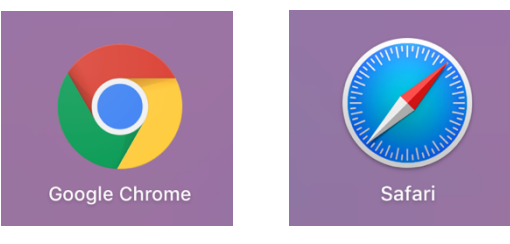

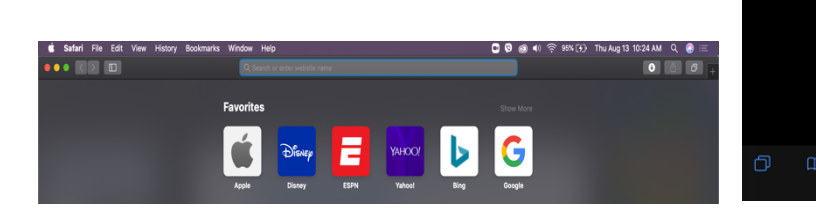

**box, I-click ang "Check In."**

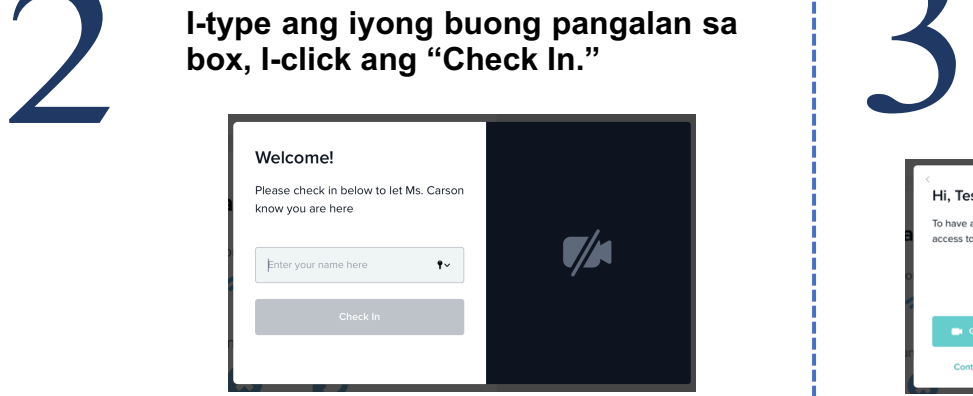

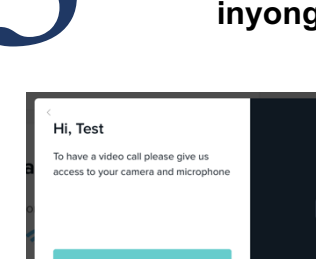

**I-click ang "Give access to camera and mic." Nasa waiting room ka na. Ang inyong doktor ang tatawag sa iyo.**

 $\mathbb{Z}$ 

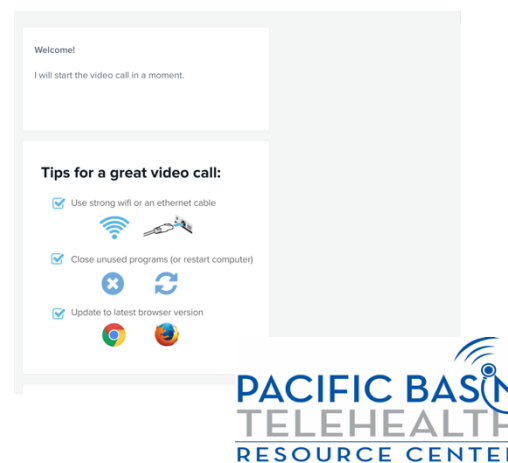

Q. Search or enter website name

Ang aral na ito ay nangyari sa pamamagitan ng grant G22RH20213 mula sa Office for the Advancement of Telehealth, Health Resources and Services Administration, DHHS